## **PICTURE GUIDE # 3: Creating Proposals in Cayuse**

## **A. Create** *Federal* **Proposals submitted via Grants.Gov**

**1.) Open 'opportunities' page via list of tab.**

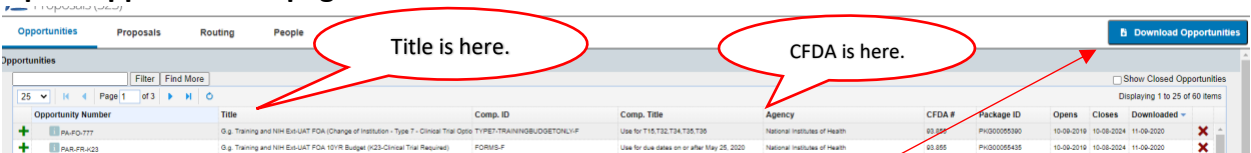

- **2.) Review list for CFDA # or Title of Grant Opportunity; if listed select and skip to #8.**
- **3.) If opportunity, is not present, click "Download Opportunities" in upper right corner.**
- **4.) Enter Opportunity Number of CFDA number.**

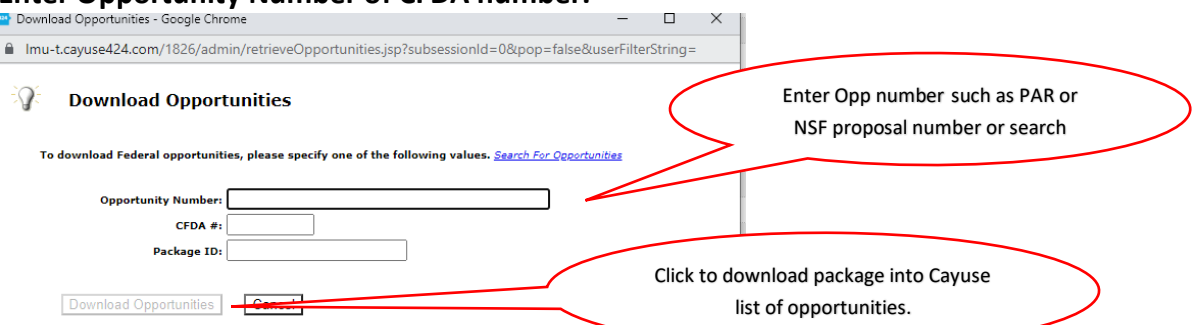

- **5.) Click "Download Opportunities" button.**
- **6.) Review the list from the Grants.Gov search and find the opportunity.**
- **7.) Click the green cross icon on the opportunity line.**

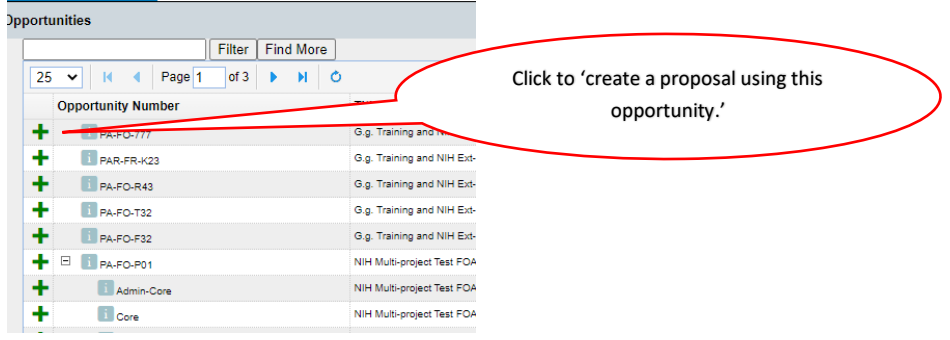

- **8.) The create a Grants.Gov/Research.Gov Proposal page opens. It is where you will give the basic information for the grant. A title is required to create the proposal. It can be edited later for the appropriate title.**
- **9.) Enter Proposal Name.**
- **10.) Select PI from search box or click "show all" to search from list. If a PI is not listed contact ORSP.**
- **11.) Select LMU or Loyola Law School as the organization.**
- **12.) Enter number of budget years.**
- **13.) Select Indirect Cost Rate "Default IDC rate." The negotiated Federal rate is available, as well as other commonly used rates. This can be adjusted later, as the budget is created.**
- **14.) Enter proposal due date.**
- **15.) Leave 'validation type' alone.**
- **16.) Click "Create Proposal" to finish.**

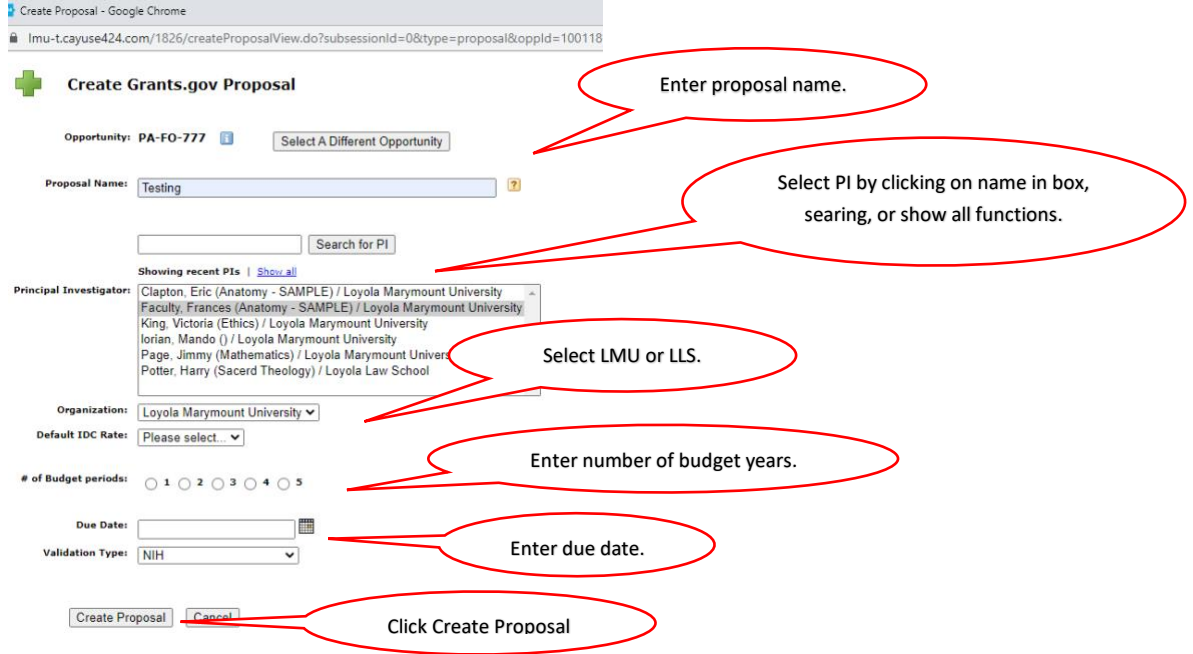

## **17.) The new proposal will appear on a list with other proposals that you have created under the "Proposals" tab.**

- **B. Create all other Proposals/Contracts/Subawards not being submitted via Grants.Gov**
- **1.) Open "Proposals" tab. Click on blue "Create Proposal" box.**

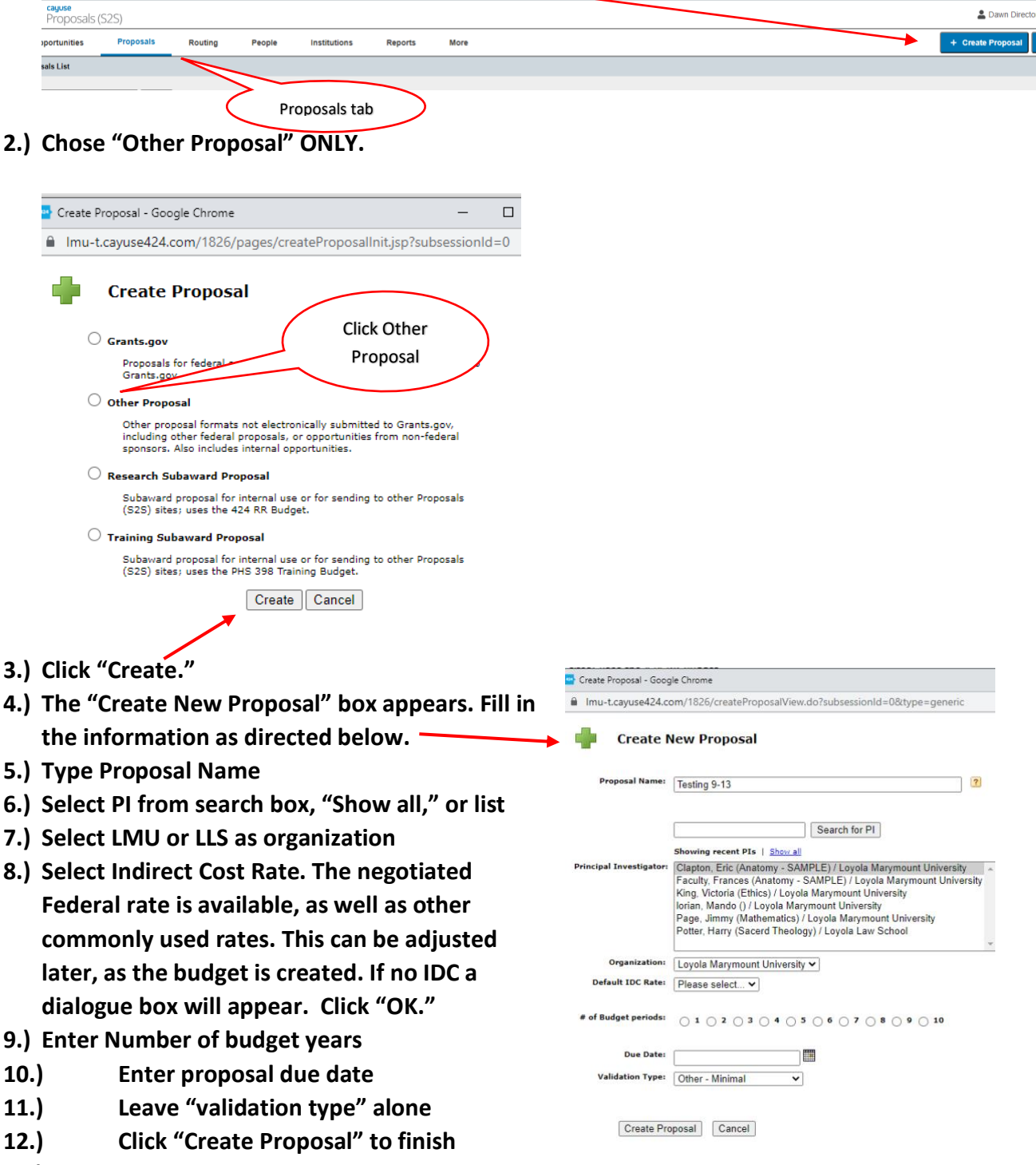

**13.) The new proposal will appear on a list with other proposals that you have created.**